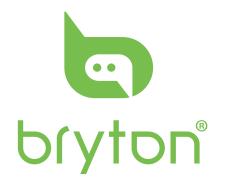

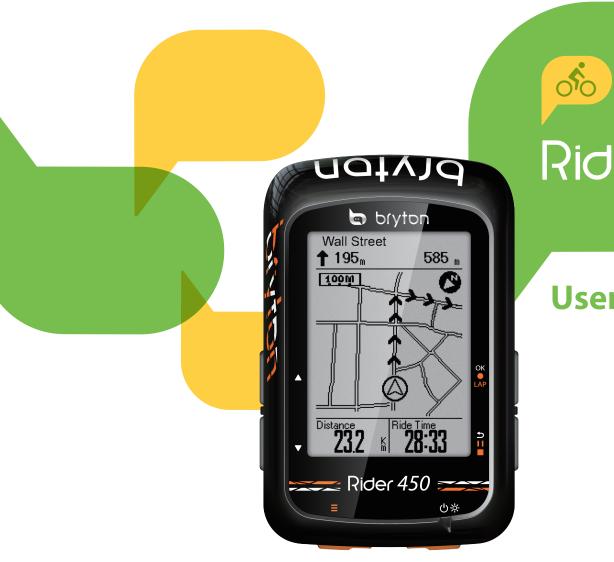

Rider 450

**User's Manual** 

# **Table of Contents**

| Getting Started 4                | Change System Settings 27   |
|----------------------------------|-----------------------------|
| Your Rider 450 4                 | Bluetooth 30                |
| Accessories5                     | Cofigure Auto Scroll31      |
| Status Icons 5                   | Enable File Saving Mode 31  |
| Step 1: Charge Your Rider 450 5  | Start Reminder 32           |
| Step 2: Turn On Rider 450 6      | View Memory Usage 32        |
| Step 3: Initial Setup6           | Reset Data33                |
| Step 4: Acquire Satellite        | View Firmware Version 33    |
| Signals 7                        | ANT+ / BLE Sensors 34       |
| Step 5: Ride Your Bike with      | Altitude 37                 |
| Rider 450 7                      | Personalize User Profile 38 |
| Reboot Rider 450 7               | Personalize Bike Profile 39 |
| Share Your Records8              | Wireless Local Area         |
| Auto Sync Tracks to              | Network(WLAN)41             |
| Bryton Active App 9              | <b>Bryton Active App</b>    |
| Data Sync with                   | Advanced Settings42         |
| Bryton Active App 10             |                             |
| Bryton Update Tool 12            | Grid Setting42              |
| Train & Test 13                  | Altitude Calibration 43     |
| Training Plan 13                 | Notifications 44            |
| My Workout 14                    | Appendix45                  |
| Bryton Test 14                   | Specifications45            |
| View History 15                  | Battery Information 46      |
| View Exercise/Training Record 15 | Install Rider 450 48        |
| Delete History 17                | Install Speed/Cadence/      |
| •                                | Dual Sensor (Optional) 49   |
| Follow Track 18                  | Install Heart Rate Belt     |
| Create Track 18                  | (Optional)50                |
| View/Delete Track 19             | Wheel Size and              |
| Settings 21                      | Circumference51             |
| Data Page21                      | Basic Care For              |
| Smart Lap 23                     | Your Rider 450 52           |
| Set Alert24                      | Data Fields 53              |
| Smart Pause24                    |                             |
| Data Record25                    |                             |
| GPS System 26                    | T.I.I. (C. )                |

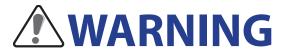

Always consult your physician before you begin any training. Please read the details in Warranty and Safety Information guide in the package.

## **Australian Consumer Law**

Our goods come with guarantees that can not be excluded under the New Zealand and Australian Consumer Laws. You are entitled to a replacement or refund for a major failure and for compensation for any other reasonably foreseeable loss or damage. You are also entitled to have the goods repaired or replaced if the goods fail to be of acceptable quality and the failure does not amount to a major failure.

## Video Tutorial

For a step-by-step demonstration of device and Bryton Active App, please scan QR code below to check Bryton Video Tutorials.

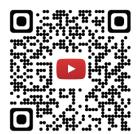

https://www.youtube.com/brytonactive

# **Getting Started**

This section will guide you through the basic preparations before you start using your Rider 450. Rider 450 is equipped with barometer which shows the real time altitude.

**NOTE:** To adjust the altitude settings on Rider 450, refer to page 37.

## **Your Rider 450**

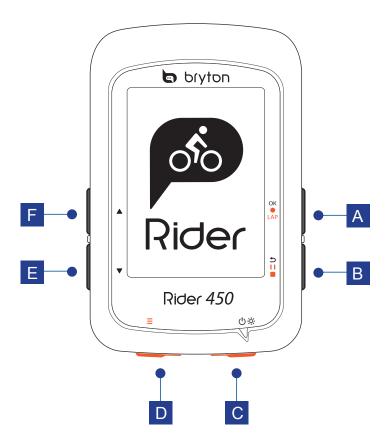

### A OK/LAP (OK LAP)

- In Menu, press to enter submenu or confirm a selection.
- In Cycling mode, press to start recording.
- When recording, press to mark the lap.

### B BACK ( ⊅II■ )

- In Cycling mode, press to enter Menu page.
- In Menu, press to return to the previous page or cancel an operation.
- When recording, press to pause recording.
- Press again to stop recording while paused.

## C POWER ( 🖰 ) BACKLIGHT (菜)

- · Press to turn the device on.
- · Long Press to turn the device off.
- Press to turn on/off the backlight while the device is on.

### D PAGE (≡)

In Cycling mode, press to switch meter screen pages.

### **E** DOWN(▼)

- In Menu, press to scroll down the menu options.
- In Follow Track mode, press ▼ to zoom out on the device map.
- In Meter view, long press to enter into Shortcut Menu.

## **F** UP ( ▲ )

- In Menu, press to scroll up the menu options.
- In Follow Track mode, press ▲ to zoom in on the device map.

## **Accessories**

The Rider 450 comes with the following accessories:

USB cable

• Bike mount

#### Optional items:

Smart Heart rate Sensor

Smart Cadence Sensor

Race Mount

Smart Speed Sensor

• Smart Speed/Cadence Dual Sensor

• Sport Mount

## **Status Icons**

| lcon              | Description           |  |  |
|-------------------|-----------------------|--|--|
| Bike Type         |                       |  |  |
| 00                | Bike 1                |  |  |
|                   | Bike 2                |  |  |
| GPS Signal Status |                       |  |  |
| ×                 | No signal (not fixed) |  |  |
| •                 | Weak signal           |  |  |
| <b>?</b>          | Strong signal         |  |  |
| Power Status      |                       |  |  |
|                   | Full battery          |  |  |
|                   | Half battery          |  |  |
|                   | Low battery           |  |  |

| lcon                | Description                                        |  |
|---------------------|----------------------------------------------------|--|
| •                   | Heart Rate Sensor is active                        |  |
| 9                   | Cadence Sensor is active                           |  |
| M                   | Speed Sensor is active                             |  |
| ( <sub>(()</sub> )  | Dual Sensor is active                              |  |
| watt                | Power Meter is active                              |  |
| <b>❸</b>            | Log Record in progress                             |  |
| Ш                   | Recording is paused                                |  |
| <b>A</b> / <b>V</b> | Current speed is faster/slower than average speed. |  |

**NOTE:** Only the active icons are displayed on the screen.

# **Step 1: Charge your Rider 450**

Connect Rider 450 to a PC to charge the battery for at least 4 hours. Unplug the device when it is fully charged.

- You may see a white screen when the battery is really low. Keep the device plugged for several minutes, it will automatically turn-on after battery is properly charged.
- The temperature suitable for charging battery is  $0^{\circ}$ C ~  $40^{\circ}$ C. Beyond this temperature range, charging will be terminated and the device will draw power from battery.

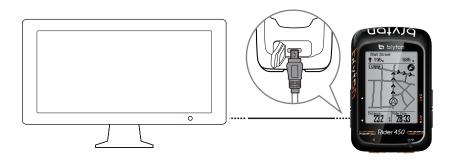

# **Step 2: Turn On Rider 450**

Press () to turn on the device.

## **Step 3: Initial Setup**

When turning Rider 450 on for the first time, you will need to follow on screen instructions to complete setup.

- 1. Select the display language.
- 2. Select the unit of measurement.

**NOTE:** Only when you choose English for the display language, you will need to select the unit of measurement. Otherwise, default would be metric unit.

# **Step 4: Acquire Satellite Signals**

Once the Rider 450 is turned on, it will automatically search for satellite signals. It may take 30 to 60 seconds to acquire signals. Please make sure you acquire the satellite signal for the first time use.

The GPS signal icon  $(\widehat{\uparrow}/\widehat{\uparrow})$  appears when GPS is fixed.

- If the GPS signal is not fixed, an \* icon appears on the screen.
- Please avoid the obstructed environments since they might affect the GPS reception.

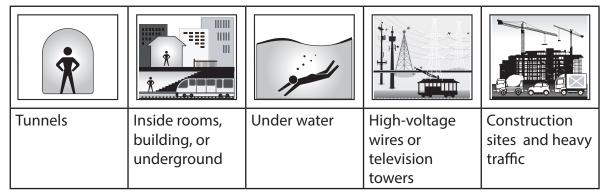

**NOTE:** To improve the GPS accuracy, you can set 1 sec mode as your recording frequency ( page 25 ) and update GPS regularly by using Bryton Update Tool ( page 12 ) to update GPS data.

# **Step 5: Ride Your Bike with Rider 450**

• Free ride:

In meter view, measurement starts and stops automatically in sync with the movement of the bicycle.

• Start an exercise and record your data:

In meter view, press or older to start recording, press of the pause, press of again to stop.

**NOTE:** If you continue to proceed without pressing OK OLAP to record, Rider 450 would pop up a reminder to ask you to record when motion of bike is detected. To set the frequency of start reminder, please go to page 32.

### **Reboot Rider 450**

To reboot the Rider 450, press four keys (OK●LAP / ⊃II■ / ▲ / ▼ ) at the same time.

## **Share Your Records**

### **Upload Your Tracks to active.brytonsport.com**

#### 1. Sign up/log in active.brytonsport.com

- a. Go to https://active.brytonsport.com.
- b. Register a new account or use your current account to log in.

#### 2. Connect to PC

Turn on your Rider 450 and connect it to your computer by USB cable.

#### 3. Share Your Records

- a. Click "+" on the upper right corner.
- b. Drop FIT,BDX,GPX file(s) here or Click "Select files" to upload tracks.
- c. Click "Activities" to check uploaded tracks.

#### **Share Your Tracks to Strava.com**

#### 1. Sign up/log in on Strava.com

- a. Go to https://www.strava.com
- b. Register a new account or use your current Strava account to log in.

#### 2. Connect to PC

Turn on your Rider 450 and connect it to your computer by USB cable.

#### 3. Share Your Records

- a. Click "+" on the top right corner of Strava page and then click "File".
- b. Click "Select Files" and select FIT files from Bryton device.
- c. Enter information about your activities and then click "Save & View".

# **Auto Sync Tracks to Bryton Active App**

No more uploading tracks manually after riding. Bryton Active App automatically syncs your track after pairing with your GPS device.

a. Scan QR code below to download Bryton Active App or go to Google Play/App Store to search Bryton Active App. Then, log in or create an account.

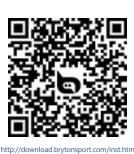

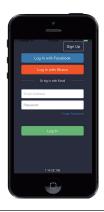

b. Go to Settings>Device Manager>+> Aero 60 to add your GPS device.

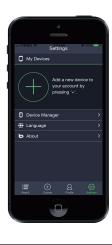

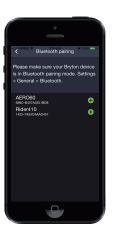

c. Check if UUID shown on app is the same as your device. Add "Yes" to confirm adding. If it is wrong UUID, press NO to add it again.

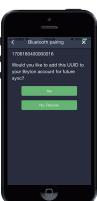

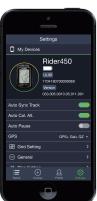

Note: Each device has its own unique UUID. You can find it on the back of the device.

d. Successfully added! Turn on Auto Now, new tracks will be automatically uploaded to Bryton Active App.

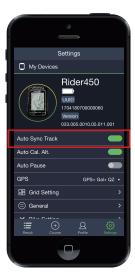

**NOTE:** Bryton Active App syncs with Brytonactive.com. If you already have brytonactive.com account, please use the same account to log in to Bryton Active App and vice versa.

## **Data Sync with Bryton Active App**

With access to the intenet, your Aero computer automatically updates GPS data, uploads recorded tracks and checks for available firmware update. To sync data correctly from/to your device, it is required to add your device to your Bryton Active App before syncing data for the first time.

### **Connect To A Network**

It is required to set up a connection to a network before syncing data. You can also set a network on Bryton Active App.

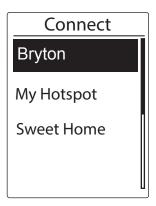

- 1. In Main menu, press ▼ to select **Data Sync** and press OK LAP.
- 2. Press ▲ / ▼ to choose one available network or hotspot and press OK LAP.
- 3. Press  $\blacktriangle / \blacktriangledown$  to enter password and choose " $\sqrt{\ }$ " to confirm password.
- 4. A "Connected. Please press any button to exit." message pops up. Press any button to start syncing data.

**Note:** If an "AP/Password Incorrect" message pops up, it means your saved network is not available or your password of saved network has been changed. Please go to <u>page 41</u>: Wireless Local Area Network (WLAN) to learn how to set up a new network connection.

### **Data Sync**

To perform Data Sync, please make sure your device is successfully added to your Bryton Active App account and connected to a wireless network; then, just let your device smartly guide you through the syncing process.

First of all, the device will start to update GPS data in your device. Then, if you have planned trips or workouts in Bryton Active App, Then, it will upload your tracks to Bryton Active App. Last, if there is a new firmware update, it will pops up a message to ask your permission to update firmware. Select **YES** to update it. After completing data sync, you will see a summary of the syncing data.

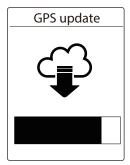

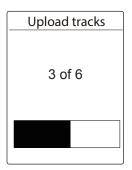

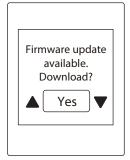

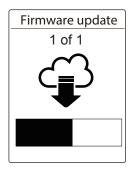

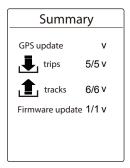

#### Note:

• Firmware updates usually take longer to download and install, select **NO** if you prefer to update it on your next sync.

# **Bryton Update Tool**

Bryton Update Tool is the tool for you to update GPS data, firmware, download Bryton Test and maps for multiple regions.

- 1. Go to http://www.brytonsport.com/#/supportResult?tag=BrytonTool and download Bryton Update Tool.
- 2. Follow the on-screen instructions to install Bryton Update Tool.

### **Update GPS Data**

The newer GPS data can speed up the GPS acquisition. We higly recommend you to update GPS data for every 1-2 weeks.

### **Update Firmware**

Bryton releases a new firmware version on irregular basis to add new functions or correct bugs for better and more stable performance. It is recommended that you update firmware once new firmware available. Firmware updates usually take longer to download and install. Do not remove USB cable during firmware updating.

**Note:** GPS data and new firmware version can also be updated via Data Sync function. Please refer to page 9-11: Sync Data to/from Bryton Active App.

### **Download Bryton Test**

Bryton Test has preloaded on Rider 450. If you don't have it on your device, please download it from Bryton Update Tool.

# **Train & Test**

Bicycling is one of the best types of exercise for your body. It helps you to burn calories, lose weight, and increase your overall fitness. With Rider 450 Training feature, you can train yourself with personalized custom workout plans to have the best training routine.

**Note:** Before setting workouts, please make sure you have input your personal information into user profile. Please refer to page 38: Personalize User Profile to learn how to change it.

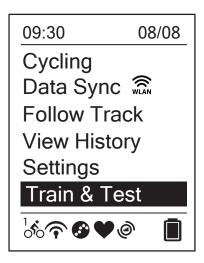

- In the main screen, press ▼ to select
   Train&Test.
- 2. Press OK LAP to enter the Training menu.

# **Training Plan**

Structured workouts that you planned on Bryton Active App or TrainingPeaks can be synced to Aero 60.

### **Create a Training Plan in Bryton Active App**

You can set simple or interval workouts by entering your time or distance goals.

#### 1. Sign up/log in Bryton Active App

a. Register a new account or use your current account to log in.

#### 2. Select Course > Workout

#### 3. Add a Training Plan

Click "+ Add" to create a training plan.

#### 4. Name Your Training Plan

Click " or to edit the name of your training plan.

#### 5. Edit Your Training Plan

Select interval types (Warm Up, Work, Recovery, Cool Down, Interval) and set the duration (Distance, Time) and goal (FTP, MAP, MHR, LTHR, Speed, Cadence) for each interval type.

#### 6. Save and Download Your Training Plan

Click "Save" to save your training plan. Enter your training plan and press to download your plan to your device.

## **My Workout**

With My Workout feature, you can start your workout using the training plan that you have created in Bryton Active/ Bryton Active App and TrainingPeaks.

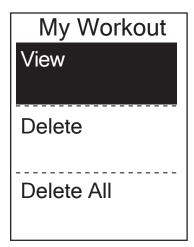

- In the Training menu, press ▼ to select
   My Workout and press ok LAP.
- 2. Press ▼ to select **View** and press ok LAP to enter its submenu.
  - Press ▼ to select your desired
     training plan and press OK LAP to confirm.
  - Go for a ride. Press ok LAP to start training and record log.
- 3. To choose which workouts to delete, select **Delete**.
- 4. To delete all workouts to delete, select **Delete All**.

**NOTE:** If the selected workout includes several interval settings, a workout details appear on the screen. Select **Start** and press ok •LAP to proceed with the workout.

## **Bryton Test**

Bryton Test has preloaded on Rider 450. If you don't have it on your device, please download it from Bryton Update Tool. Bryton Test includes two test courses to help you measuring your MHR, LTHR, FTP and MAP. Knowing your MHR, LTHR, FTP and MAP gives you a benchmark of your overall efficiency. It also helps you to judge progress over time and measure your exercise intensity.

- 1. In the main screen, press ▼ to select **Train & Test** and press OK LAP to enter Training menu.
- 2. Press ▼ to select **Bryton Test** and press ok LAP to enter Bryton Test.
- 3. Press ▼ to select your desired test workout and press ok LAP to enter the selected workout.
- 4. The selected workout details appear on the screen. Press OK LAP to start exercise.
- 5. When finished the Bryton Test, press ⊃II■ and OK●LAP to save the result.

**NOTE:** The moment you save the result, your personal information in user profile will be changed accordingly.

# **View History**

You can veiw exercise record on your device right after your ride, and delete any unwanted record to gain more storage.

## **View Exercise/Training Record**

Rider 450 provides graphical track summary, detail workout data, lap data and graphical analysis for you to have a better idea of your workout performance.

### **Summary**

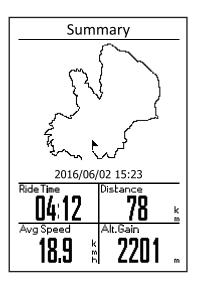

To view workout summary:

- 1. In the main screen, press ▼ to select View History > View and press OK ● LAP .
- 2. Press ▼ to select an activity history from the list and press OK LAP to enter.
- 3. Select **Summary** and press oκ ●LAP to view workout summary.

**NOTE:** You can also upload your history to brytonactive.com to keep track of all your ride data.

### Detail

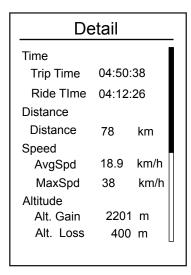

To view detail workout:

- In the main screen, press ▼ to select
   View History > View and press OK LAP .
- 2. Press ▼ to select an activity history from the list and press OK●LAP to enter.
- 3. Select **Detail** and press oκ ●LAP to view detail workout.

### Lap

| Lap |       |        |        |  |
|-----|-------|--------|--------|--|
| Lap | Dist. | Spee   | d Time |  |
|     | km    | n km/h |        |  |
| 1   | 10.0  | 16.4   | 36:25  |  |
| 2   | 10.0  | 15.7   | 38:10  |  |
| 3   | 10.0  | 14.9   | 40:05  |  |
| 4   | 10.0  | 15.4   | 38:43  |  |
| 5   | 10.0  | 15.2   | 39:17  |  |
| 6   | 10.0  | 14.9   | 40:15  |  |
| 7   | 10.0  | 15.3   | 39:05  |  |
| 8   | 08.0  | 29.0   | 20:38  |  |
|     |       |        |        |  |
|     |       |        |        |  |

To view lap data:

- 1. In the main screen, press ▼ to select View History > View and press OK ● LAP.
- 2. Press ▼ to select an activity history from the list and press OK LAP to enter.
- 3. Select **Lap** and press ok LAP to view lap data.

## **Analysis**

To view graphical analysis.

- 1. In the main screen, press ▼ to select **View History** > **View** and press ok •LAP .
- 2. Press ▼ to select an activity history from the list and press OK LAP to enter.
- 3. Select **Analysis** and press OK OLAP to start viewing graphical analysis.
- 4. Press ▼ to view analysis of **Altitude**, **Speed**, **Heart Rate**, **Cadence** and **Power**.

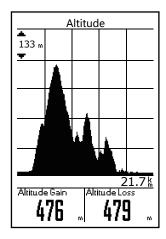

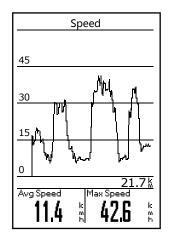

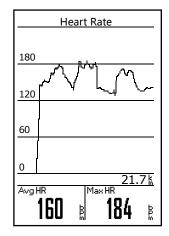

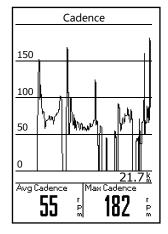

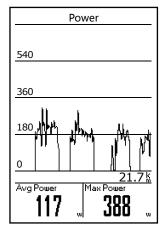

# **Delete History**

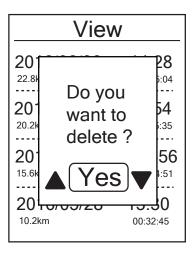

To delete your history:

- 1. In the main screen, press ▼ to select

  View History > Delete and press OK LAP .
- 2. Press ▼ to select an activity history from the list and press OK LAP to delete the selected history.
- 3. A " Do you want to delete? " message appears on the screen. To delete the data, press ▲ / ▼ to select **Yes** and press ok LAP to confirm.

# **Follow Track**

Rider 450 provides 5 ways for you to create tracks: 1. Plan trips via Bryton Active App. 2. Imports trails (.GPX) from 3rd-Pary Platforms. 3. Auto sync trails from Strava/Komoot/RideWithGPS. 4. Use previous rides from history. 5. Download .gpx tracks online. With turn by turn guidance, the device offers info for distance and direction before every turn.

**Note:** Turn by turn gudiance function only supports trips planned by Bryton Active App.

### **Create Track**

### **Plan Trips via Bryton Active App**

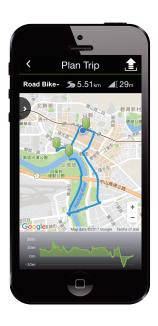

- On Bryton Active App, tap Plan Trip to enter.
   To plan trip, simply put Start point on desired locations by tapping on the map or tap in the slide menu.
- 2. Choose desired mode for the app to suggest appropriate trails for you.
- 3. Put Way points and End point to complete planning the trip.
- 4. Tap "

  " and edit the name of your trips.
- 5. Tap **Upload** to upload planned trips to server.
- 6. Tap < to be back to Course menu. Enter your planned trip and tap so to download the planned trips to the device.
- 7. In the device Main Menu, select **Follow Track> View**Find the planed route and press OK OLAP to start following the track.

### Import Trails (.GPX) from 3rd-Party Platforms

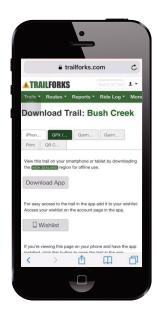

- 1. Go to 3rd-Party websites/platforms.
- 2. Select the route you would like to download.
- 3. Select .GPX file and download.
- Click "Open in Active" (For IOS phone).
   Open files with Bryton Active App (For Android phone).
- 5. Name your route and click "OK".
- 6. Go to "My Routes".
- 7. You can see the route that your imported to Bryton Active App.
- 8. Click the route to see more details.
- 9. Click right upper corner icon 5 to download the route to your Bryton device.
- 10. In the device Main Menu, select Follow Track> View

  Find the planed route and press ○K●LAP to start following the track.

Note: To view step by step tutorial video, please click **Bryton Active | 3rd Party Routes Support**- Import .gpx file to Bryton Active

### **Auto Sync Trails from Strava/Komoot/RideWithGPS**

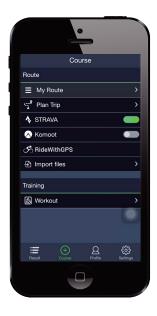

- 1. Go to Strava/Komoot/RideWithGPS to create a route.
- 2. Start to plan your route.
- 3. Click Save and enter the route name.
- 4. Go to **Course** in Bryton Active App.
- 5. Enable STRAVA/Komoot/RideWithGPS to set up a link.
- 6. Go to My Routes and select the route.
- 7. Click right upper corner icon **5** to download the route to your Bryton device.
- 8. In the device Main Menu, select Follow Track> View Find the planed route and press OK OLAP to start following the track.

### **From Device History**

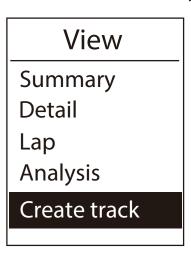

- In the Main Menu, select View History > View and press ▼ to select the desired tracks and press ok ●LAP to confrim selection.
- 2. Press ▼ to select Create track.
- 3. Enter a name of the track and select "√" and press ok ●LAP to save it.
- 4. Press **⊃**□ to be back to the Main Menu.
- 5. In Main Menu, select **Follow Track > View** and select the saved track and press oκ LAP to start following the track.

### **From 3rd Party Websites**

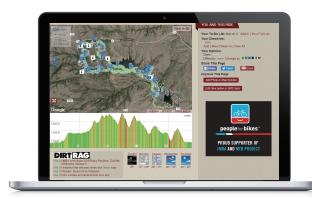

- 1. Download .gpx files to your computer.
- 2. Use USB cable to connect the device to your computer.
- 3. Copy the .gpx files from your computer and paste them to the **ExtraFiles** folder of the device.
- 4. Remove USB cable.
- 5. In the device Main Menu, select **Follow Track** > **View** and select the planned trip and press oκ LAP to start following the track.

**Note:** Only .gpx files can be imported into the device.

### **View/Delete Track**

You can veiw and delete your tracks.

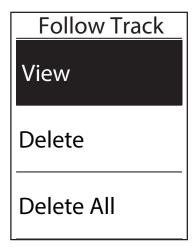

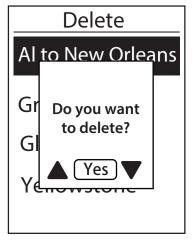

#### **View Tracks:**

- In Main Menu, press ▼ to select
   Follow Track>View and press OK LAP .
- 2. Press ▼ to select the track and press ok •LAP to view the track.

#### **Delete Your Tracks:**

- In the Main Menu, press ▼ to select Follow
   Track > Delete and press ok LAP .
- 2. Press ▼ to choose the track and press OK LAP.
- 3. A message "Do you want to delete?" pops up. Press ▲ / ▼ to select Yes and press OK LAP . to confirm selection.

# **Settings**

In Settings, you can customize Exercises settings, GPS system, General settings, Sensor settings, Altitude, Bike and User profile. You can also customize most used device settings via Bryton Active App.

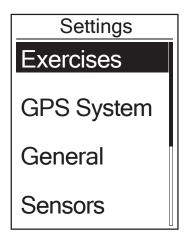

- 1. In the main screen, press ▼ to select **Settings**.
- 2. Press OK LAP to enter the Settings menu.

## **Data Page**

You can set the display settings for the Meter and Lap or you can customize data page via Bryton Active App. Please refer to page 42 to learn how to do it.

### **Meter Display**

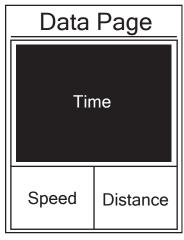

3-grid display

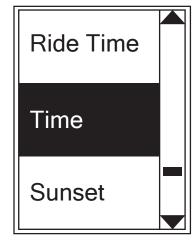

Item selection

- 1. In the Settings menu, press ok LAP to enter **Exercises** and press ok LAP again to enter **Data Page**.
- 2. Press OK OLAP to enter **Data Page** and change **Auto** to **Manual** and press OK OLAP to confirm selection.
- 3. Press ▼ to select **Data Page** and press OK LAP to enter.
- 4. Press ▲ / ▼ to select Data Page 1, Data Page 2, Data Page 3, Data Page 4 or Data Page 5 and press OK LAP to enter the selected page.
- 5. Press ▲ / ▼ to select the number of **Data Fields** you need and press OK LAP to confirm.
- 6. Press ▲ / ▼ to select the data you would like to make change and press okelap to confirm.
- 7. Press  $\triangle$  /  $\nabla$  to select the desired **Category** and press  $\bigcirc K \bigcirc LAP$  to confirm.
- 8. Press ▲ / ▼ to select the desired data and press OK LAP to confirm.
- 9. Press **⇒**□■to exit this menu.

**NOTE:** The number of data fields shown on the screen depends on the "Data fields" selection.

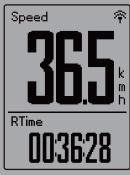

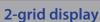

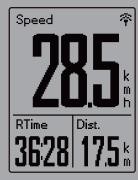

3-grid display

**NOTE:** If Data Page is set to **Auto**, Rider 450 will automatically adjust its data field display when detecting the paired sensors.

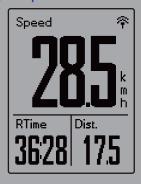

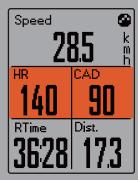

### **Lap Display**

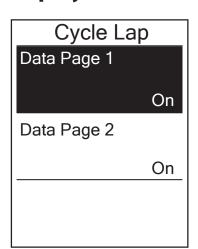

- 1. In the Settings menu, press OK LAP to enter Exercises > Data Page.
- 2. Press  $\triangledown$  and then ок●LAP to enter **Lap**.
- 3. Press OK LAP to enter **Data Fields**.
- 4. Press ▲ / ▼ to select the number of **Data Fields**. and press ok LAP to confirm selection.
- Press ▲ / ▼ to select the data you would like to make change and press OK ● LAP to confirm.
- 6. Press ▲ / ▼ to select the desired **Category** and press OK LAP to confirm.
- 7. Press ▲ / ▼ to select the desired data and press ok LAP to confirm.
- 8. Press **511** to exit this menu.

## **Smart Lap**

With Smart Lap feature, you can use your device to automatically mark the lap at a specific location or after you have traveled a specific distance.

### **Lap by Location**

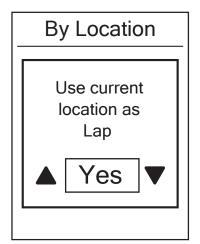

- 1. In the Settings menu, press OK LAP to enter **Exercises**. Press ▼ and then OK LAP to select **Samrt Lap**.
- 2. Press OK LAP to enter editing menu. Press ▲ / ▼ to select **Location** and press OK LAP to confirm.
- 3. A "Use current location as Lap" message pops up on the screen. Press OK LAP to confirm this setting.
- 4. Press **SIII** to exit this menu.

**NOTE:** If the GPS signal is not fixed, a "No GPS Signal. Searching GPS, please wait" message appears on the screen. Check if GPS is on and make sure you step outside to acquire signal.

### Lap by Distance

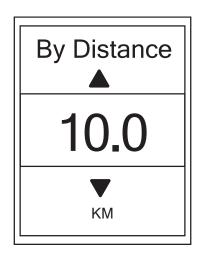

- In the Settings menu, press ok LAP to enter Exercises.
   Press ▼ and then ok LAP to select Samrt Lap.
- 2. Press OK LAP to enter editing menu. Press ▲ / ▼ to select **Distance** and press OK LAP to confirm.
- 3. Press ▲ / ▼ to select your desired distance and press ok LAP to confirm.
- 4. Press **SIII** to exit this menu.

### **Set Alert**

With the Alert feature, the device displays a message to notify you if:

- your heart rate exceeds or drops below a specific number of beats per minute (bpm).
- you exceed or drop below a custom speed setting during your ride.
- your cadence speed exceeds or drops below a specific number of revolutions of the crank arm per minute (rpm).
- you reach a certain amount of distance for the long workouts.
- you reach a certain amount of time for the long workouts.

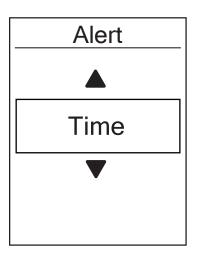

- 1. In the Settings menu, press OK LAP to enter **Exercises**.

  Press ▼ and then OK LAP to select **Alert**.
- 2. Press OK LAP to enter editing menu. Press ▲ / ▼ to select **Time**, **Distance**, **Speed**, **HR** or **Cadence** and press OK LAP to configure the necessary settings.
- 3. Press ▲ / ▼ to select your desired setting and press ok LAP to confirm.
- 4. Press SIII to exit this menu.

### **Smart Pause**

When you have a lot of obstacles along your route such as traffic lights, crosswalk, etc., this can really impact your recorded data. When the function is activated, the time and distance will automatically pause once you stop moving and resume once you start riding to enhance your data efficiency.

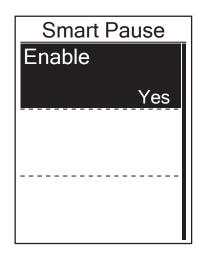

- 1. In the Settings menu, press ok LAP to enter **Exercises**.

  Press ▼ and then ok LAP to select **Smart Pause**.
- 2. Press OK●LAP to enter submenu and press ▼ to select **Yes** and press OK●LAP to confirm.
- 3. Press **□**II■ to exit this menu.

### **Data Record**

With Data Record function, you can set your odometer and activate 1 second mode to get more accurate data.

### **Set ODO**

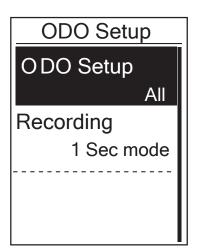

- 1. In the Settings menu, press ok LAP to enter **Exercises**.

  Press ▼ and then press ok LAP to select **Data Record**.
- 2. Press OK LAP to enter **ODO Setup** and press ▼ /▲ to select desired setting and press OK LAP to confirm.
- 3. Press **□**II■ to exit this menu.

**NOTE:** All means the odometer would show the cumulative distance of all trips; **Recorded** would only show the cumulative distance of recorded trips.

**NOTE:** If you would like to reset ODO, please refer to page 40: Reset ODO.

### **Enable 1sec Mode**

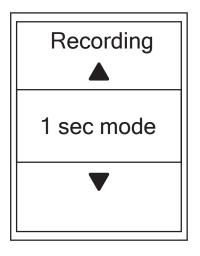

- 1. In the Settings menu, press OK LAP to enter **Exercises**.

  Press ▼ and then press OK LAP to select **Data Record**.
- 2. Press ▼ and then press OK LAP to enter **Recording**.
- 3. Press ▼/ ▲ to select 1 sec mode and press OK LAP to confirm.
- 4. Press **□**II to exit this menu.

## **GPS System**

Rider 450 has full GNSS (Global Navigation Satellite System) support including GPS, GLONASS (Russia), BDS (China), QZSS (Japan) and Galileo (EU). You can select the suitable GPS Mode according to your location to enhance accuracy or suit your needs.

### **Choose Different Satellite Navigation System**

This setting allows you to switch between different satellite navigation systems to suit you best.

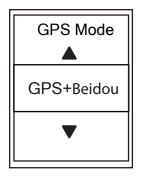

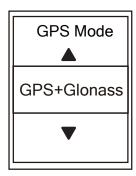

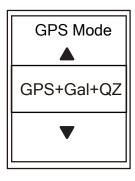

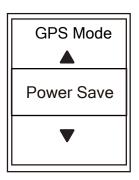

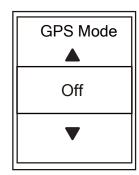

- 1. In the Settings menu, press ▼ and then press OK●LAP to select **GPS System**.
- 2. Press OK LAP to enter **GPS Mode**.
- 3. In the GPS Mode menu, press ▲ /▼ to select the desired GPS mode and press OK LAP to confirm.
  - GPS+Beidou: GPS + BeiDou Navigation Satellite System.
     By April 2018, BeiDou is offering service in the Asia-Pacific region. Choose this combination if you're in this region for best accuracy.
  - GPS+Glonass: GPS + GLONASS Navigation Satellite System.
     Glonass is the second navigational system working with global coverage and of comparable precision. Choose this combination if you're in NON Asia-Pacific region for best accuracy.
  - GPS+Gal+QZ: GPS+Galileo+QZSS Navigation Satellite System.
     Consume less power than the two selection above, with sufficient accuracy for normal use.
  - Power Save: Trade-off accuracy to achieve maximum battery life. Use this mode in open sky.
  - Off: Turn-off GPS function. Choose this to save power when GPS signal is not available, or when GPS information is not required (such as indoor use).
- 4. Press **□III** to exit this menu.

#### **NOTE:**

- Enabling either GLONASS or BDS also activates GPS, QZSS and Galileo satellite navigation system
- To view step by step tutorial video, please click **How To Change GPS System.**

# **Change System Settings**

You can customize the device system settings such as backlight off, key tone, sound, time/unit, on-screen display language.

### **Backlight Off**

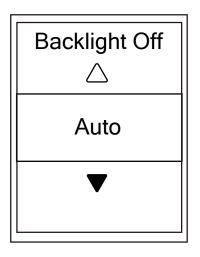

- 1. In the Settings menu, press ▼ and then press OK LAP to select **General**.
- 2. Press OK●LAP to enter **System**.
- 3. Press OK LAP to enter **Backlight Off**.
- 4. Press ▲ / ▼ to select desired setting and press OK LAP to confirm.
- 5. Press **SIII** to exit this menu.

### **Key Tone**

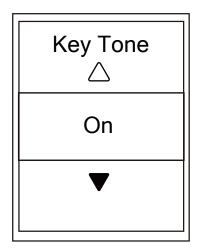

- 1. In the Settings menu, press ▼ and then press ok •LAP to select **General**.
- 2. Press ok LAP to enter **System**.
- 3. Press ▼ to select **Key Tone** and press OK LAP to confrim.
- 4. Press ▲ / ▼ to select desired setting and press OK LAP to confirm.
- 5. Press **⊃**□■ to exit this menu.

### Sound

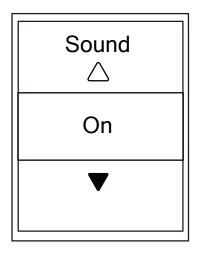

- 1. In the Settings menu, press ▼ and then press ok •LAP to select **General**.
- 2. Press OK LAP to enter **System**.
- 3. Press ▼ to select **Sound** and press OK LAP to confirm.
- 4. Press ▲ / ▼ to select desired setting and press OK LAP to confirm.
- 5. Press sile to exit this menu.

### Time/Unit

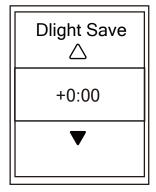

**Daylight Save** 

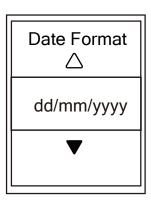

Date format

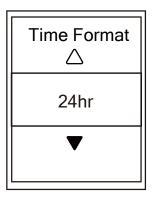

Time format

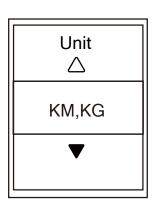

Unit

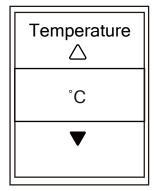

**Temperature** 

- 1. In the Settings menu, press ▼ and then press ok •LAP to select **General**.
- 2. Press ok LAP to enter **System**.
- 3. Press ▼ to select **Time/Unit** and press OK LAP to confirm.
- 4. Press ▲ / ▼ to select setting you would like to edit and press ok LAP to confirm.
- 5. Press ▲ / ▼ to select the desired setting/format and press ok •LAP to confirm.
- 6. Press **□**II to exit this menu.

#### **Contrast**

You can adjust contrast on your device.

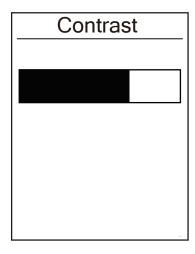

- 1. In the Settings menu, press ▼ and then press ok •LAP to select **General**.
- 2. Press OK●LAP to enter **System**.
- 3. Press ▼ to select **Contrast** and press OK LAP to confirm.
- 4. Press ▲ / ▼ to adjust desired contrast.
- 6. Press **⊃**□■ to exit this menu.

### Language

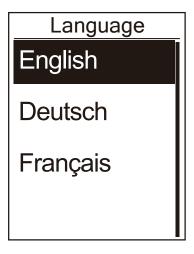

- 1. In the Settings menu, press ▼ and then press ok •LAP to select **General**.
- 2. Press OK●LAP to enter **System**.
- 3. Press ▼ to select **Language** and press OK LAP to confirm.
- 4. Press ▲ / ▼ to select desired language and press ok LAP to confirm.
- 5. Press **⊃**□■ to exit this menu.

## **Bluetooth**

Before pairing Rider 450 with your bluetooth enabled mobile phone, make sure the bluetooth function of your mobile phone and Rider 450 is turned on.

### **Enable Bluetooth**

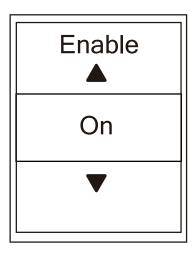

- 1. In the Settings menu, press ▼ and then press OK LAP to select **General**.
- 2. Press ▼ to select **Bluetooth** and press OK LAP to confirm.
- 3. Press ▲ / ▼ to turn on/off bluetooth.
- 4. Press **511** to exit this menu.

## **Configure Auto Scroll**

When the feature is enabled, the device will automatically switch pages at the preset time.

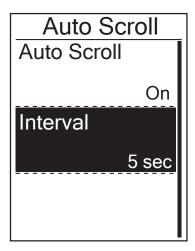

- 1. In the Settings menu, press ▼ and then press ok •LAP to select **General**.
- 2. Press ▼ to select **Auto Scroll** and press OK LAP to confirm.
- 3. Press ▼ to select the setting that you want to change and press OK LAP to enter its submenu.
  - Auto scroll: enable/disable the auto switch.
  - Interval: set the interval time.
- 4. Press **⊅III** to exit this menu.

# **Enable File Saving Mode**

When the feature is enabled, the device will automatically overwrite from your oldest records when memory storage is full.

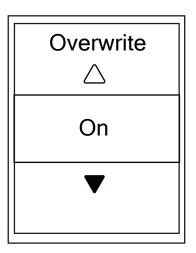

- 1. In the Settings menu, press ▼ and then press ok •LAP to select **General**.
- 2. Press ▼ to select **File Saving** and press OK LAP to confirm.
- 3. Press ▲ to select "On" to enable device to overwrite history.
- 4. Press **SIII** to exit this menu.

## **Start Reminder**

When Rider 450 detects the motion of your bike, it would pop up a reminder to ask you if you would like to record or not. You can set the frequency of start reminder.

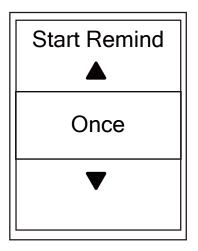

- 1. In the Settings menu, press ▼ and then press ok •LAP to select **General**.
- 2. Press ▼ to select **Start Remind** and press ok •LAP to confirm.
- 3. Press ▲ /▼ to select the desired setting and press ok LAP to confirm.
- 4. Press sum to exit this menu.

## **View Memory Usage**

View the storage status of the device.

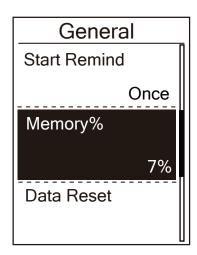

- 1. In the Settings menu, press ▼ and then press ok •LAP to select **General**.
- 2. Press ▼ to select **Memory** and press OK LAP to confirm. The storage status is displayed on the screen.
- 3. Press to exit this menu.

### **Reset Data**

You can restore your Rider 450 to factory settings.

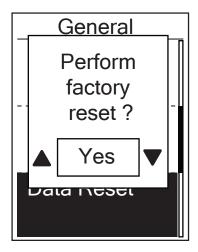

- 1. In the Settings menu, press ▼ and then press OK LAP to select **General**.
- 2. Press ▼ to select **Data Reset** and press OK LAP to confirm.
- 3. Press ▲ /▼ to select "YES" and press OK●LAP to confirm factory reset.
- 4. Press 511 to exit this menu.

**NOTE:** Factory reset operation will restore device to factory default settings. In addition to deleting all the tracks, it will also delete pre-paired sensors but will not remove UUID from the account you added in.

## **View Firmware Version**

You can view your device current firmware version.

- 1. In the Settings menu, press  $\nabla$  and then press  $OK \bullet LAP$  to select **General**.
- 2. Press ▼ to select **About** and press OK LAP to confirm. Current firmware version is displayed on the screen.
- 3. Press **⊃**□■ to exit this menu.

### **ANT+/ BLE Sensors**

Rider 450 is compatible with both ANT+ and BLE sensors. You can customize the respective sensor settings such as rescan the sensor to pair with your device or enable/disable the function. \*Rider 450 is currently compatible with ANT+ power sensor.

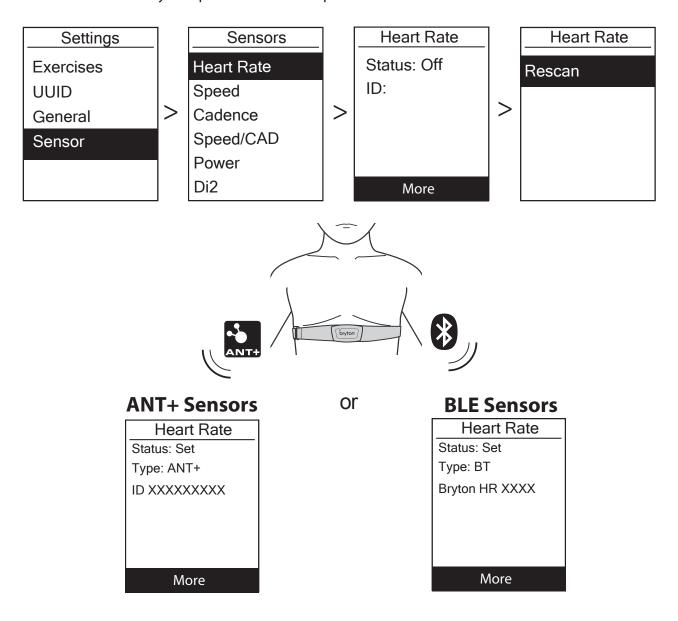

- 1. In the Settings menu, press ▼ to select **Sensor** and press ok •LAP to confirm.
- 2. Press ▼ to select **Heart Rate**, **Speed**, **Cadence**, **Speed/CAD**, **Power Meter**, **Di2**, **E-Shifting** and press ok LAP to confirm selection.
- 3. To pair sensors with your device, please have the Bryton Smart sensors installed first, wearing the Heart Rate sensor or rotating the crank and wheel a few times to wake up the Bryton Smart Sensors. To pair Di2 with your device, please make sure you have installed the Di2 D-Fly transmitter, and then press the shift lever to wake up Di2.

To pair E-Shifting with your device, please press the shift lever to wake up E-tap or EPS.

- 4. Press ok LAP to enter submenu. Press ▼ to select desired setting and press ok LAP to confirm.
  - **Rescan**: rescan to detect the sensor for pairing with your device.
  - Turn on / Turn off: enable / disable the sensor.
  - Calibration: calibrate the power meter. (Refer to Note for more details.)
- 5. Press **SIII** to exit this menu.

#### **NOTE:**

- Please refer to page 49-50 for sensors installation.
- While pairing your speed/cadence sensor/the heart rate belt and power meter, please make sure there is no other cadence/speed sensor/power meter within 5m.
- Bryton smart sensors can only be paired when they are awake, or they would go back to sleep to preserve power.
- When the heart rate monitor is paired, the ♥ heart rate icon appears on the main screen. When cadence sensor is paired, the cadence sensor icon ๑ appears on the main screen.
- To calibrate the power meter, please follow the power meter calibration instructions, and then Select Calibration in Power menu to calibrate. When you see the number, press OK OLAP to save.
- After pairing, your Bryton devices automatically connect to Bryton Smart Sensors each time when the sensors are awake.

#### NOTE:

Rider 450 provides 2 bike profiles. Each profile has its respective sensor setting. Simply activate the bike you choose you ride in Bike Profile setting and you are ready to go Please refer to page 39 to learn how to activate the bike.

### **Gear Setup**

To make sure the correct E-shifting related data is displayed, the front and rear gears need to be configured according to the number of chainrings of the crankset.

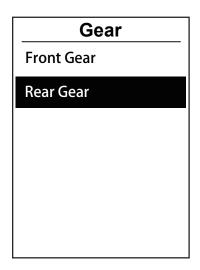

- In the Settings menu, press ▼ to select
   Sensors> Di2, E-Shifting and press OK LAP .
- Press ok LAP to enter More menu.
   Press ▼ to select Gear and press ok LAP to confirm.
- 3. Press OK LAP to enter **Front Gear/Rear Gear** and press OK LAP again to enter. Press ▲ / ▼ to set up the number of chainrings of the crankset.
- 4. Press ▼ to select Gear and press ok ●LAP to enter.
   Press ▲ /▼ to change each gears' settings according to the number of chainrings of the crankset.
- 5. Press Sum to exit this menu.

#### **Di2 Remote Control**

Rider 450 is integrated with Shimano Di2 D-fly electronic shifting system. After simple setup, you can enjoy the convenience of remotely controlling Rider 450 via pressing Di2 shift levers. Before setting, please make sure Rider 450 is paired with compatible Di2 D-fly.

**Note:** To enable this function, it requires the installation of compatible Shimano Di2 D-fly electronic shifting system and compatible Shimano Di2 shift levers with hidden buttons on your bike. Please refer to page 34 to learn how to pair Di2 with your Rider 450.

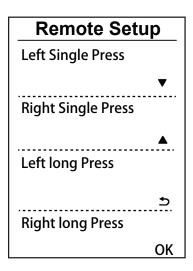

- In the Settings menu, press ▼ to select
   Sensors> Di2 and press OK LAP.
- Press ok LAP to enter More menu.
   Press ▼ to select Remote Setup and press ok LAP to confirm.
- 3. Press ▼/▲ to select desired option to change the setting and press OK LAP.

  Press ▼/▲ to select desired button and press OK LAP to confirm. Repeat above steps until buttons on top of shift are all assigned to different functions.
- 4. Press **511** to exit this menu.

### **Altitude**

You can set the altitude setting for the current location and four other locations.

#### **Current Altitude**

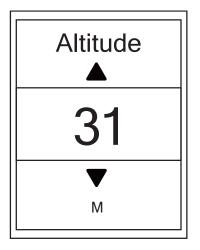

- 1. In the Settings menu, press ▼ and then press ok •LAP to select **Altitude**.
- 2. Press OK LAP to enter **Altitude**.
- 3. Press ▲ / ▼ to adjust value of current altitude and press ok LAP to confirm.
- 4. Press 511 to exit this menu.

**Note:** The value of altitude on the meter mode will be changed once current altitude is adjusted.

**Note:** Current Altitude can also be adjusted via Bryton Active App. Please go to <u>page 43</u> tollearn how to calibrate altitude.

### **Other Location Altitude**

With other locations altitude setting, you can save a value of altitude of your planned location, and do calibration once you are in the appointed position.

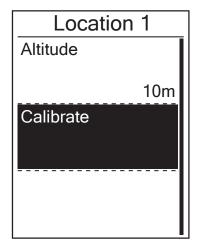

- 1. In the Settings menu, press ▼ and then press ok •LAP to select **Altitude**.
- 2. Press ▼ to select Location 1, Location 2, Location 3, Location 4 or Location 5 and press OK LAP to enter.
- 3. To set altitude of the location, press or older Altitude.
- 4. Press ▲ / ▼ to adjust value of altitude and pressor LAP to save.
- 5. To calibrate the set altitude, press ▼ to select **Calibrate** and press ok •LAP to confirm.
- 6. Press to exit this menu.

# **Personalize User Profile**

You can change your personal information.

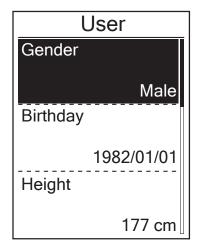

- 1. In the Settings menu, press ▼ and then press ok •LAP to select **Profile**.
- 2. Press OK LAP to enter **User Profile**. A message of "Input correct profile as it might affect analysis." pops up. Press OK LAP to confirm after reading message.
- 3. Press ▼ to select setting that you want to edit and press ok •LAP to enter its submenu.
  - · Gender: select your gender.
  - Birthday: set your Birthday
  - · Height: set your height.
  - · Weight: set your weight.
  - Max HR: set your maximum heart rate.
  - LTHR: set your lactate threshold heart rate.
  - FTP: set your functional threshold power.
  - MAP: set your maximum aerobic power.
- 4. Press  $\triangle$  / $\nabla$  to select the desired setting and press  $OK \bullet LAP$  to confirm.
- 5. Press **511** to exit this menu.

**NOTE:** Please enter correct personal information since it might affect analysis.

### **Personalize Bike Profile**

You can customize and view your bicycle(s) profile.

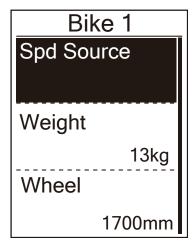

- 1. In the Settings menu, press ▼ and then press ok •LAP to select **Profile**.
- 2. Press ▼ to select **Bike Profile** and then press OK LAP to enter.
- 3. Press ▼ to select setting that you want to edit and press ok •LAP to enter its submenu.
  - Spd Source: set the priority of the speed sources
  - · Weight: set the bike weight.
  - Wheel: set the bike wheel size.
  - · Activate: select to activate the bike.
- 4. Press  $\triangle/\nabla$  to adjust the desired setting and press  $OK \bullet LAP$  to confirm.
- 5. Press sile to exit this menu.

**NOTE:** For details on wheel size, see "Wheel Size and Circumference" on page 51.

### **View Bike Profile**

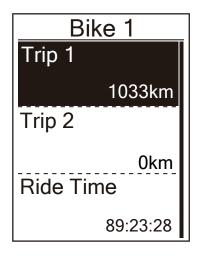

- 1. In the Settings menu, press ▼ and then press ok •LAP to select **Profile**.
- 2. Press ▼ to select **Bike Profile** and then press ok •LAP to enter
- 3. Press ▼ to select **Overview** and press OK LAP to enter its submenu.
- 4. Press ▼ to select your desired bike and press OK LAP to confirm.
- 5. Press ▼ to view more data of the selected bike.
- 6. Press **⊃**□ to exit this menu.

### **Adjust Odometer**

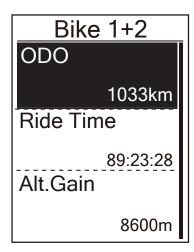

- 1. In the Settings menu, press ▼ and then press ok •LAP to select **Profile**.
- 2. Press ▼ to select **Bike Profile** and then press ok •LAP to enter.
- 3. Press ▼ to select **Overview** and press ok LAP to enter its submenu.
- 4. Press ▼ to select **Bike 1+2** and press OK●LAP to confirm.
- 5. Press ok ●LAP enter into ODO setting page.
- 6. Press ▲ /▼ to adjust ODO and press OK LAP to confirm.
- 7. Press sum to exit this menu.

**NOTE:** To get to the number faster, you can long press  $\triangle$  /  $\nabla$  .

#### **Reset ODO**

You can reset the distance of Trip 1, Trip 2 and odometer.

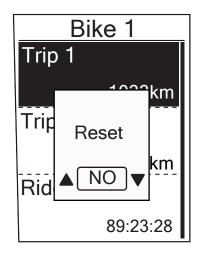

- 1. In the Settings menu, press ▼ and then press OK LAP to select **Profile**.
- 2. Press ▼ to select **Bike Profile** and then press OK LAP to enter.
- 3. Press ▼ to select **Overview** and press ok LAP to enter its submenu.
- 4. Press ▼ to select the desired bike and press ok •LAP to confirm.
- 5. Press ▼ to select trip 1 or trip 2 and press OK LAP to confirm. If you select Bike 1+2, please select ODO.
- 6. A message "Reset" pops up on the device. Press ▼ to select "YES" and press ok LAP to confirm or press ▲ / ▼ to set ODO to the desired number.
- 7. Press sile to exit this menu.

**NOTE:** Trip 1, Trip 2 means cumulative mileage recorded before you reset it. They are 2 separate distance measurements. You are free to use Trip 1 or Trip 2 to record, for example, weekly total distance and use another to record, for example, monthly total distance.

# Wireless Local Area Network(WLAN)

Rider 450 supports WLAN. With the access to the internet, the device will automatically sync data to/from Bryton Active App. Once the connection to a network or hotspot is successfully, set up, next time the device will automatically link to the same network or hotspot when detected. You can also forget a network or hotspot and set up a new one.

**Note:** Please refer to page 10-11 to learn how to sync data via WLAN.

### **Connections**

Before syncing data, please make sure you have set up a connection to any network or hotspot.

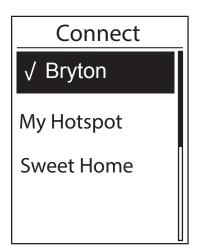

- In Settings menu, press ▼ to select Network
   Connect and press ok •LAP.
- 2. Press ▲ / ▼ to choose one available network or hotspot and press OK LAP.
- 3. Press  $\triangle$  /  $\nabla$  to enter password and choose " $\sqrt{}$ " to confirm selection. If a network is marked " $\sqrt{}$ ", it means this network is successfully set up.
- 4. Press **SIII** to exit this menu.

**Note:** WLAN will be automatically activated during setting and transferring data and turned off once setting and transferring data is completed.

### **Forget Network**

You can view networks or hotspots which have been set up and unlink connections to networks or hotspots.

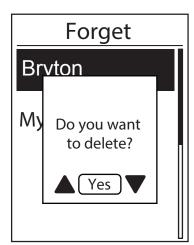

- In Settings menu, press ▼ to select Network
   Forget and press OK LAP .
- 2. Press  $\triangle$  /  $\nabla$  to choose a network or hotspot and press  $OK \bullet LAP$ .
- 3. A message "Do you want to delete? "pops up and press ▲ /▼ to select **Yes** and press ok LAP to confirm delete.
- 4. Press **⊃**□■ to exit this menu.

# **Bryton Active App Advanced Settings**

After pairing your Rider 450 with Bryton Active App, you will have access to Grid Setting, Altitude Calibration and Notifications.

# **Grid Setting**

You can customize your data page manually, turn on/off Smart Pause and set Data Recording.

- 1. Pair Aero 60 with Bryton Active App
  - a. Go to Settings > General > Bluetooth to turn on Bluetooth on Rider 450.
  - b. Go to your phone "Settings>Bluetooth" and enable Bluetooth.
  - c. Go to Bryton Mobile App and tap "Settings>Device Manager>+".
  - d. Select and add your device by pressing "+".
  - e. Tap "Pair" to pair your device with your phone. (For iOS phone only)
  - f. Tap "Finish" to complete pairing.
- 2. Customize Your Data Page
  - a. Tap "Settings > Grid Setting" in Bryton Active App
  - b. Turn on your prefered pages and enter the page.
  - d. Tap < or > to change the number of grids.
  - e. Tap data grid to change ride data.

# **Altitude Calibration**

With connection to Internet, Bryton Active App provides altitude information for you to calibrate directly. You can also change altitude manually.

- 1. Pair Rider 450 with Bryton Active App
  - a. Go to Settings > General > Bluetooth to turn on Bluetooth on Rider 450.
  - b. Go to your phone "Settings>Bluetooth" and enable Bluetooth.
  - c. Go to Bryton Mobile App and tap "Settings>Device Manager>+".
  - d. Select and add your device by pressing "+".
  - e. Tap "Pair" to pair your device with your phone. (For iOS phone only)
  - f. Tap "Finish" to complete pairing.
- 2. Calibrate Your Altitude
  - a. Tap "Alt. Cal" in Bryton Active App.
  - b. Bryton Active App shows altitude of your current location. you can also make manual changes by pressing ▲ ▼ or tap on the number to input manually.
  - d. Tap "Calibrate" to make change as suggested.
  - e. Tap "OK" to calibrate altitude data for your device.

# **Notifications**

After pairing your compatible smartphone using Bluetooth Smart wirelessly technology with Rider 450, you can receive phone call, text and email notifications on your Rider 450.

#### 1. IOS Phone Pairing

- a. Go to Settings > General > Bluetooth to turn on Bluetooth on Rider 450.
- b. Go to your phone "Settings>Bluetooth" and enable Bluetooth.
- c. Go to Bryton Mobile App and tap "Settings>Device Manager>+".
- d. Select and add your device by pressing "+".
- e. Tap "Pair" to pair your device with your phone. (For iOS phone only)
- f. Tap "Finish" to complete pairing.

#### NOTE:

• If notifications don't work, please go to your phone "Settings>Notifications" and check if you have allowed notifications in compatible messages and email apps or go to social applications and check if you have turned on notifications in your application settings.

#### 1. Android Phone Pairing

- a. Go to Settings > General > Bluetooth to turn on Bluetooth on Rider 450.
- b. Go to your phone "Settings>Bluetooth" and enable Bluetooth.
- c. Go to Bryton Mobile App and tap "Settings>Device Manager>+".
- e. Select and add your device by pressing "+".
- f. Tap "Finish" to complete pairing.

#### 2. Allow Notification Access

- a. Tap "Settings>Notification".
- b. Tap "OK" to enter setting to allow Notification Access for Bryton app.
- c. Tap "Active" and select "OK" to allow notification access for Bryton.
- d. Go back to Notification settings.
- e. Select and enable In-coming Calls, Text Messages and Emails by tapping each item.

# **Appendix**

# **Specifications**

# Rider 450

| Item                            | Description                                                                                                    |
|---------------------------------|----------------------------------------------------------------------------------------------------|
| Display                         | 2.3" FSTN positive transflective dot-matrix LCD                                                                                                    |
| Physical Size                   | 83.9 X 53.7 X 18.2 mm                                                                                                    |
| Weight                          | 71g                                                                                                    |
| Operating<br>Temperature        | -10°C ~ 60°C                                                                                                    |
| Battery Charging<br>Temperature | 0°C ~ 40°C                                                                                                    |
| Battery                         | Li polymer rechargeable battery                                                                                                    |
| Battery Life                    | 32 hours with open sky                                                                                                    |
| ANT+™                           | Featuring certified wireless ANT+™ connectivity. Visit <a href="https://www.thisisant.com/directory">www.thisisant.com/directory</a> for compatible products. |
|                                 | SPD CAD SC CTF                                                                                                    |
| GNSS                            | Integrated high-sensitivity GNSS receiver with embedded antenna                                                                                               |
| BLE Smart<br>Water Resistant    | Bluetooth smart wireless technology with embedded antenna; 2.4GHz band 0dBm                                                                                   |
| Barometer                       | Equipped with barometer                                                                                                    |
| Wireless Local<br>Area Network  | IEEE 802.11 b/g/n; 2.4GHz band 8dBm                                                                                                    |

# **Smart Speed Sensors**

| Item                     | Description                                                                          |
|--------------------------|--------------------------------------------------------------------------------------|
| Physical size            | 36.9 x 34.8 x 8.1 mm                                                                 |
| Weight                   | 6 g                                                                                  |
| Water Resistance         | Incidental exposure to water of up to 1 meter for up to 30 minutes.                  |
| Transmission range       | 3 m                                                                                  |
| Battery life             | Up to 1 year                                                                         |
| Operating temperature    | -10°C ~ 60°C                                                                         |
| Radio frequency/protocol | 2.4GHz / Bluetooth 4.0 and Dynastream ANT+<br>Sport wireless communications protocol |

#### NOTE:

Accuracy may be degraded by poor sensor contact, electrical, magnectic interference and distance from the transmitter.

To avoid magnetic interference, it is recommended that you change location, clean or replace chain.

### **Smart Cadence Sensor**

| Item                     | Description                                                                          |
|--------------------------|--------------------------------------------------------------------------------------|
| Physical size            | 36.9 x 31.6 x 8.1 mm                                                                 |
| Weight                   | 6 g                                                                                  |
| Water Resistance         | Incidental exposure to water of up to 1 meter for up to 30 minutes.                  |
| Transmission range       | 3 m                                                                                  |
| Battery life             | Up to 1 year                                                                         |
| Operating temperature    | -10°C ~ 60°C                                                                         |
| Radio frequency/protocol | 2.4GHz / Bluetooth 4.0 and Dynastream ANT+<br>Sport wireless communications protocol |

#### NOTE:

Accuracy may be degraded by poor sensor contact, electrical, magnectic interference and distance from the transmitter.

### **Smart Heart Rate Monitor**

| Item                     | Description                                                                          |
|--------------------------|--------------------------------------------------------------------------------------|
| Physical size            | 63 x 34.3 x 15 mm                                                                    |
| Weight                   | 14.5 g (sensor) / 31.5g (strap)                                                      |
| Water Resistance         | Incidental exposure to water of up to 1 meter for up to 30 minutes.                  |
| Transmission range       | 3 m                                                                                  |
| Battery life             | Up to 2 years                                                                        |
| Operating temperature    | 0°C ~ 50°C                                                                           |
| Radio frequency/protocol | 2.4GHz / Bluetooth 4.0 and Dynastream ANT+<br>Sport wireless communications protocol |

#### NOTE:

Accuracy may be degraded by poor sensor contact, electrical, magnectic interference and distance from the transmitter.

# **Battery Information Smart Speed Sensor and Smart Cadence Sensor**

Both sensors contain a user-replaceable CR2032 battery. Before using sensors:

- 1. Locate the circular battery cover on the back of sensors.
- 2. Use your finger to press and twist cover counter-clockwise so the indicator on the cover points to unlock icon ( ).
- 3. Remove the cover and battery tab.

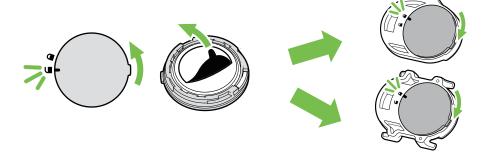

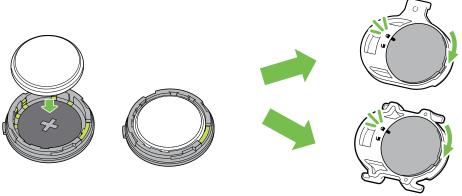

To replace the battery:

- 1. Locate the circular battery cover on the back of sensors.
- 2. Use your finger to press and twist cover counter-clockwise so the indicator on the cover points to unlock icon ( $\mathbf{\subseteq}$ ).
- 3. Remove the battery and insert new battery with positive connector first into the battery chamber.
- 4. Use your finger to press and twist cover clockwise so the indicator on the cover points to locked icon (♠).

#### NOTE:

- When installing a new battery, if the battery is not placed with the positive connector first, the positive connector will easily deform and malfucntion.
- Be careful not to damage or lose the O-ring gasket on the cover.
- Contact your local waste disposal department to properly dispose of used batteries.

### **Smart Heart Rate Monitor**

The heart rate monitor contains a user-replaceable CR2032 battery.

To replace the battery:

- 1. Locate the circular battery cover on the back of the heart rate monitor.
- 2. Use a coin to twist the cover counter-clockwise.
- 3. Remove the cover and battery.
- 4. Insert the new battery, with the positive connector facing upward and lightly press it.
- 5. Use a coin to twist the cover clockwise.

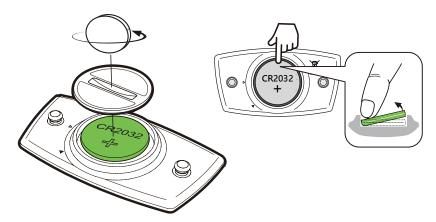

#### **NOTE:**

- Be careful not to damage or lose the O-ring gasket.
- Contact your local waste disposal department to properly dispose of used batteries.

# **Install Rider 450**

# **Use Aero Mount to Mount Rider 450**

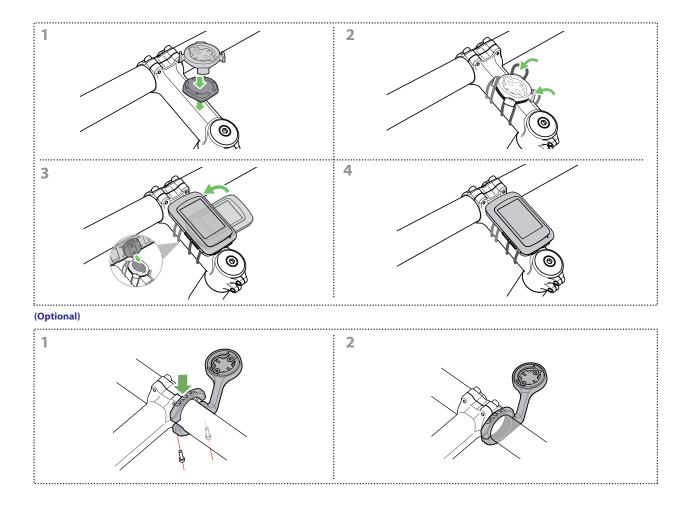

# Install Speed/Cadence/Dual Sensor (Optional)

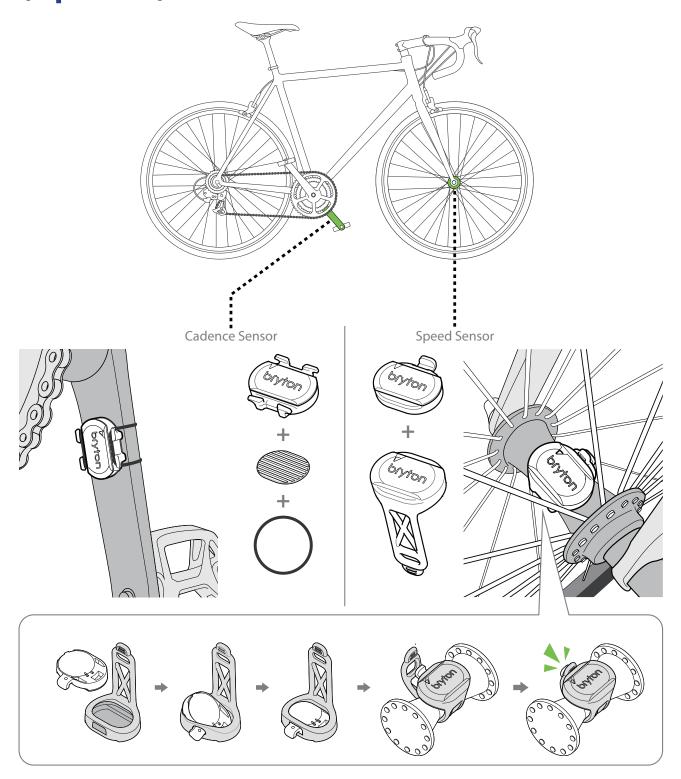

### **NOTE:**

• Once sensors waken, the LED blinks twice. The LED continues to blink when you continue to pedal for pairing. After around 15 blinks, it will stop blinking. If not used for 10 minutes, sensor would go into sleep mode to preserve power. Please complete the pairing during the time the sensor is awake.

# **Install Heart Rate Belt (Optional)**

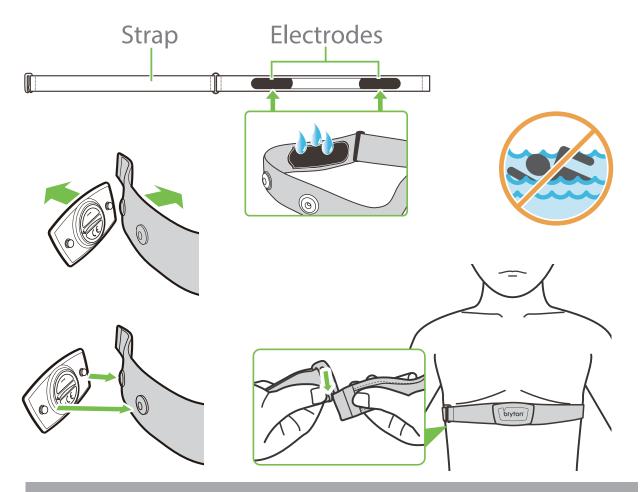

#### **NOTE:**

- In cold weather, wear appropriate clothing to keep the heart rate belt warm.
- The belt should be worn directly on your body.
- Adjust the sensor position to the middle part of the body (wear it slightly below the chest). The Bryton logo shown on the sensor should be facing upward. Tighten the elastic belt firmly so that it will not turn loose during the exercise.
- If the sensor cannot be detected or the reading is abnormal, please warm up for about 5 minutes.
- If the heart rate belt is not used for a period of time, remove the sensor from the heart rate belt.

**NOTE:** Improper battery replacement may cause an explosion. When replacing a new battery, use only the original battery or a similar type of battery specified by the manufacturer. Disposal of the used batteries must be carried out in accordance to the regulations of your local authority.

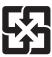

For better environmental protection, waste batteries should be collected separately for recycling or special disposal.

# **Wheel Size and Circumference**

The wheel size is marked on both sides of the tires.

| Wheel Size     | L(mm) |
|----------------|-------|
| 12x1.75        | 935   |
| 12x1.95        | 940   |
| 14x1.50        | 1020  |
| 14x1.75        | 1055  |
| 16x1.50        | 1185  |
| 16x1.75        | 1195  |
| 16x2.00        | 1245  |
| 16x1-1/8       | 1290  |
| 16x1-3/8       | 1300  |
| 17x1-1/4       | 1340  |
| 18x1.50        | 1340  |
| 18x1.75        | 1350  |
| 20x1.25        | 1450  |
| 20x1.35        | 1460  |
| 20x1.50        | 1490  |
| 20x1.75        | 1515  |
| 20x1.95        | 1565  |
| 20x1-1/8       | 1545  |
| 20x1-3/8       | 1615  |
| 22x1-3/8       | 1770  |
| 22x1-1/2       | 1785  |
| 24x1.75        | 1890  |
| 24x2.00        | 1925  |
| 24x2.125       | 1965  |
| 24x1(520)      | 1753  |
| 24x3/4 Tubular | 1785  |
| 24x1-1/8       | 1795  |
| 24x1-1/4       | 1905  |
| 26x1(559)      | 1913  |
| 26x1.25        | 1950  |
| 26x1.40        | 2005  |
| 26x1.50        | 2010  |
| 26x1.75        | 2023  |
| 26x1.95        | 2050  |
| 26x2.10        | 2068  |
| 26x2.125       | 2070  |
| 26x2.35        | 2083  |

| Wheel Size          | L(mm) |
|---------------------|-------|
| 26x3.00             | 2170  |
| 26x1-1/8            | 1970  |
| 26x1-3/8            | 2068  |
| 26x1-1/2            | 2100  |
| 650C Tubular 26x7/8 | 1920  |
| 650x20C             | 1938  |
| 650x23C             | 1944  |
| 650x25C 26x1(571)   | 1952  |
| 650x38A             | 2125  |
| 650x38B             | 2105  |
| 27x1(630)           | 2145  |
| 27x1-1/8            | 2155  |
| 27x1-1/4            | 2161  |
| 27x1-3/8            | 2169  |
| 27.5x1.50           | 2079  |
| 27.5x2.1            | 2148  |
| 27.5x2.25           | 2182  |
| 700x18C             | 2070  |
| 700x19C             | 2080  |
| 700x20C             | 2086  |
| 700x23C             | 2096  |
| 700x25C             | 2105  |
| 700x28C             | 2136  |
| 700x30C             | 2146  |
| 700x32C             | 2155  |
| 700C Tubular        | 2130  |
| 700x35C             | 2168  |
| 700x38C             | 2180  |
| 700x40C             | 2200  |
| 700x42C             | 2224  |
| 700x44C             | 2235  |
| 700x45C             | 2242  |
| 700x47C             | 2268  |
| 29x2.1              | 2288  |
| 29x2.2              | 2298  |
| 29x2.3              | 2326  |
|                     |       |

### **Basic Care For Your Rider 450**

Taking good care of your device will reduce the risk of damage to your device.

- Do not drop your device or subject it to severe shock.
- Do not expose your device to extreme temperatures and excessive moisture.
- The screen surface can easily be scratched. Use the non-adhesive generic screen protectors to help protect the screen from minor scratches.
- Use diluted neutral detergent on a soft cloth to clean your device.
- Do not attempt to disassemble, repair, or make any modifications to your device. Any attempt to do so will make the warranty invalid.

# **Solution to Condensation on the Display**

I saw condensation on the display of my device. Did water get into the device? How do I fix it?

The appearance of fogging or moisture buildup inside of the device screen is a common occurrence caused by condensation and normally does not signify water damage. High humidity or changing temperatures inside and around the device can cause water vapor to gather and condense inside of the cooler inner-screen creating the appearance of fogging. This is common particularly on very warm, humid summer days or very cold, dry winter days where temperatures and moisture levels inside the device differ from the outside environment. If condensation inside the screen should occur, open the rubber cover on the back of the device and allow air to circulate or place the device at room temperature until fogging clears. If fogging persists or if dried water droplet marks or large, running water droplets should appear, please contact local customer support.

# **Data Fields**

| Category | Data Fields   | Description of Data Fields                                                                                                    |
|----------|---------------|----------------------------------------------------------------------------------------------------|
| Energy   | Calorie       | The number of total calories burned.                                                                                                    |
|          | Kilojoules    | The accumulated power output in kilojoules for the current activity.                                                                                                    |
|          | Altitude      | The height of your current location above or below sea level.                                                                                                    |
|          | Max Altitude  | The highest height of your current location above or below sea level which the rider achieved for the current activity.                                                                                                    |
| A 1414 1 | Alt. Gain     | The total altitude distance gained during this current activity.                                                                                                    |
| Altitude | Alt. Loss     | The total altitude lost during this current activity.                                                                                                    |
|          | Gradient      | The calculation of altitude over distance.                                                                                                    |
|          | Uphill        | The total distance traveled while ascending.                                                                                                    |
|          | Downhill      | The total distance traveled while descending.                                                                                                    |
|          | Distance      | The distance travelled for current activity.                                                                                                    |
|          | Odometer      | The accumulated total distance until you reset it.                                                                                                    |
|          | LapDistance   | The distance traveled for the current lap.                                                                                                    |
| Distance | LLapDist.     | The distance traveled for the last finished lap.                                                                                                    |
| Distance | Trip 1/Trip 2 | Cumulative mileage recorded before you reset it. They are 2 separate trip measurements. You are free to use Trip 1 or Trip 2 to record, for example, weekly total distance and use another to record, for example, monthly total distance. |
|          | Speed         | The current rate of change in distance.                                                                                                    |
|          | Avg Speed     | The average speed for current activity.                                                                                                    |
| Speed    | Max Speed     | The maximum speed for current activity.                                                                                                    |
| 5,755    | LapAvgSpd     | The average speed for the current lap.                                                                                                    |
|          | LapMaxSpd     | The maximum speed for the current lap.                                                                                                    |
|          | LLapAvgSpd    | The average speed for the last finished lap.                                                                                                    |
|          | Time          | Current GPS Time.                                                                                                    |
|          | Ride Time     | The time spent on riding for current activity.                                                                                                    |
|          | Trip Time     | Total time spent for current activity.                                                                                                    |
| Time     | Sunrise       | The time of sunrise based on your GPS location.                                                                                                    |
|          | Sunset        | The time of sunset based on your GPS location.                                                                                                    |
|          | LapTime       | The stopwatch time for the current lap.                                                                                                    |
|          | LLapTime      | The stopwatch time for the last finished lap.                                                                                                    |
|          | Lap Count     | The number of laps finished for the current activity.                                                                                                    |
| Cadence  | Cadence       | The current rate at which rider is pedalling the pedals                                                                                                    |
|          | Avg CAD       | The average cadence for current activity.                                                                                                    |
|          | Max CAD       | The maximum cadence for current activity.                                                                                                    |
|          | LapAvgCad     | The average cadence for the current lap.                                                                                                    |
|          | LLapAvCad     | The average cadence for the last finished lap.                                                                                                    |

| Category | Data Fields                       | Description of Data Fields                                                                                                    |
|----------|-----------------------------------|----------------------------------------------------------------------------------------------------|
| HR       | Heart Rate                        | The number of times your heart beats per minute. It requires compatible HR sensor pairing connection to your device.                                                                                                    |
|          | Avg HR                            | The average heart rate for current activity.                                                                                                    |
|          | Max HR                            | The maximum heart rate for current activity.                                                                                                    |
|          | MHR %                             | Your current heart rate divided by Maximum Heart Rate. MHR means that the maximum number of beats made by your heart in 1 minute of effort. (MHR is different from Max HR. You will need to set MHR in User Profile)                                            |
|          | LTHR%                             | Your current heart rate divided by Lactate Threshold Heart Rate. LTHR means that the average heart rate while in the intense exercise at which the blood concentration of lactate begins to exponentially increase. (You will need to set LTHR in User Profile) |
|          | MHR Zone                          | The current range of your Maximum Heart Rate Pecentage heart rate (Zone 1 to Zone 75).                                                                                                    |
|          | LTHR Zone                         | The current range of your Lactate Threshold Heart Rate Percentage (Zone 1 to Zone 7).                                                                                                    |
|          | LapAvgHR                          | The average heart rate for the current lap.                                                                                                    |
|          | LLapAvgHR                         | The average heart rate for the last finished lap.                                                                                                    |
|          | Lap MHR%                          | The average of MHR% for the current lap.                                                                                                    |
|          | Lap LTHR%                         | The average of LTHR% for the current lap.                                                                                                    |
| Temp     | Temp.                             | The current temperature.                                                                                                    |
|          | Power                             | Current Power in Watt.                                                                                                    |
|          | Avg Power                         | The average power for the current activity.                                                                                                    |
|          | Max Power                         | The maximum power for the current activity.                                                                                                    |
|          | LapAvgPw                          | The average power for the current lap.                                                                                                    |
|          | LapMaxPw                          | The maximum power for the current lap.                                                                                                    |
|          | 3s power                          | 3 seconds average of power                                                                                                    |
|          | 10s power                         | 10 seconds average of power                                                                                                    |
|          | 30s power                         | 30 seconds average of power                                                                                                    |
| Power    | NP<br>(Normalized<br>Power)       | An estimate of the power that you could have maintained for the same physiological "cost" if your power had been perfectly constant, such as on an ergometer, instead of variable power output.                                                                 |
|          | TSS<br>(Training Stress<br>Score) | Training Stress Score is calculated by taking into account both the intensity such as IF and the duration of the ride. A way of measuring how much stress is put on the body from a ride.                                                                       |
|          | IF<br>(Intensity Factor)          | Intensity Factor is the ratio of the normalized power(NP) to your Functional Threshold Power(FTP). An indication of how hard or difficult a ride was in relation to your overall fitness.                                                                       |
|          | SP<br>(Specific Power)            | Power-to-weight ratio                                                                                                    |
|          | FTP Zone                          | The current range of your Functional Threshold Power Percentage (Zone1 to Zone 7).                                                                                                    |

| Category                               | Data Fields | Description of Data Fields                                                                                            |
|----------------------------------------|-------------|----------------------------------------------------------------------------------------------------|
| Power                                  | MAP Zone    | The current range of your Maximum Aerobic Power Pecentage                                                             |
|                                        |             | (Zone 1 to Zone 7).                                                                                                   |
|                                        | MAP%        | The current power divided by your Maximum Aerobic Power.                                                              |
|                                        | FTP%        | The current power divided by your functional threshold power.                                                         |
|                                        | Lap NP      | Normalized power of the current lap                                                                                   |
|                                        | LLapAvgPw   | The average power output for the last finished lap.                                                                   |
|                                        | LlapMaxPw   | The maximum power for the last finished lap.                                                                          |
|                                        | CurPB-LR    | The current left/right power balance.                                                                                 |
|                                        | AvgPB-LR    | The average left/right power balance for the current activity.                                                        |
| Pedal<br>Analysis                      | CurTE-LR    | The current left/right percentage of how efficiently a rider is pedaling.                                             |
|                                        | MaxTE-LR    | The maximum left/right percentage of how efficiently a rider is pedaling.                                             |
|                                        | AvgTE-LR    | The average left/right percentage of how efficiently a rider is pedaling.                                             |
|                                        | CurPS-LR    | The current left/right percentage of how evenly a rider is applying force to the pedals throughout each pedal stroke. |
|                                        | MaxPS-LR    | The maximum left/right percentage of how evenly a rider is applying force to the pedals throughout each pedal stroke. |
|                                        | AvgPS-LR    | The average left/right percentage of how evenly a rider is applying force to the pedals throughout each pedal stroke. |
|                                        | Di2 Battery | The remaining battery power of the Di2 system                                                                         |
| Electronic<br>Gear-Shifting<br>Systems | Front Gear  | The gear position of the front derailleur displayed by the graphic.                                                   |
|                                        | Rear Gear   | The gear position of the rear derailleur displayed by the graphic.                                                    |
|                                        | Gear Ratio  | The ratio of the current teeth of the front gear to that of the rear gear.                                            |
|                                        | Gears       | The front and rear bike gears position displayed by numbers.                                                          |
|                                        | Gear Combo  | The current gear combination of the front gear and the rear gear.                                                     |

### $\epsilon$

RF Exposure Information (MPE)

This device meets the EU requirements and the International Commission on Non-lonizing Radiation Protection (ICNIRP) on the limitation of exposure of the general public to electromagnetic fields by way of health protection. To comply with the RF exposure requirements, this equipment must be operated in a minimum of 20 cm separation distance to the user.

Hereby, Bryton Inc. declares that the radio equipment type Bryton product is in compliance with Directive 2014/53/EU. The full text of the EU declaration of conformity is available at the following internet address:

http://www.brytonsport.com/download/Docs/CeDocs\_Rider450.pdf

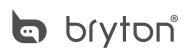

Designed by Bryton Inc.
Copyright © 2018 Bryton Inc. All rights reserved.
7F, No.75, Zhouzi St., Neihu Dist., Taipei City 114, Taiwan (R.O.C.)